# **How to Use "Single Sign-On" with Zoom And How to Check which Account You Are Using**

#### **Open the Zoom Desktop Application**

If you do not know where the application is, you can follow the steps below to find it:

**PC**: Click on start menu (icon lower left) and look for **Zoom**

**MAC**: Search for **Zoom** in the FINDER

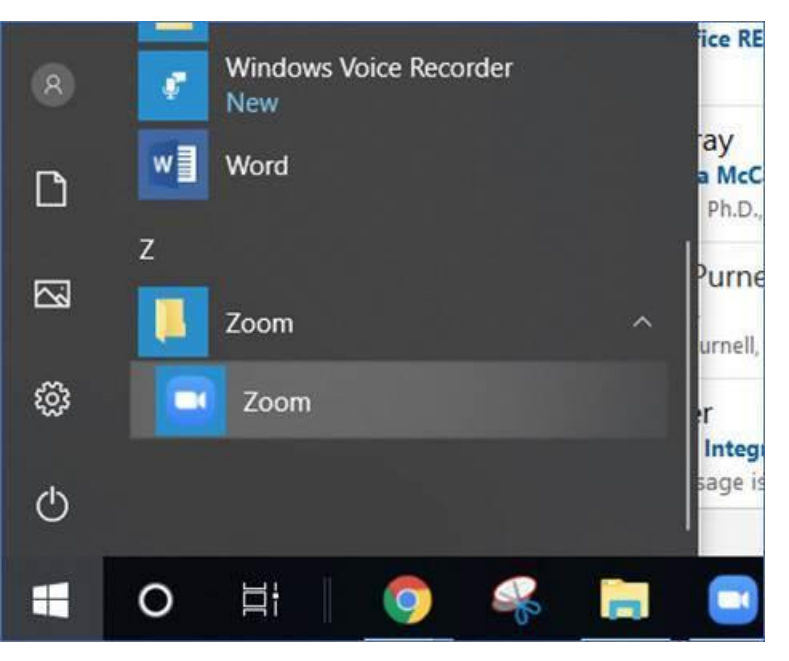

**If it looks like this, you are not signed in:**

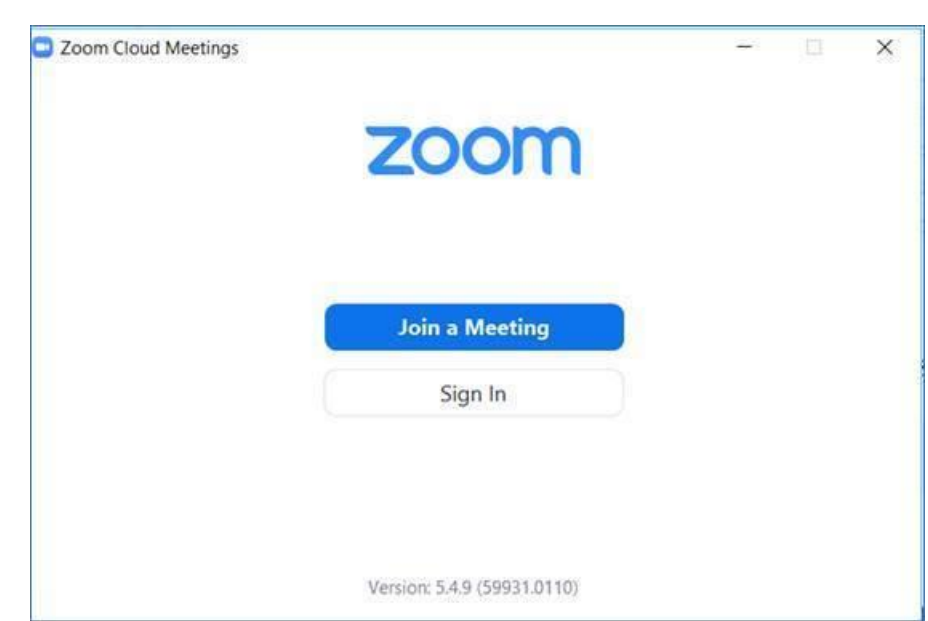

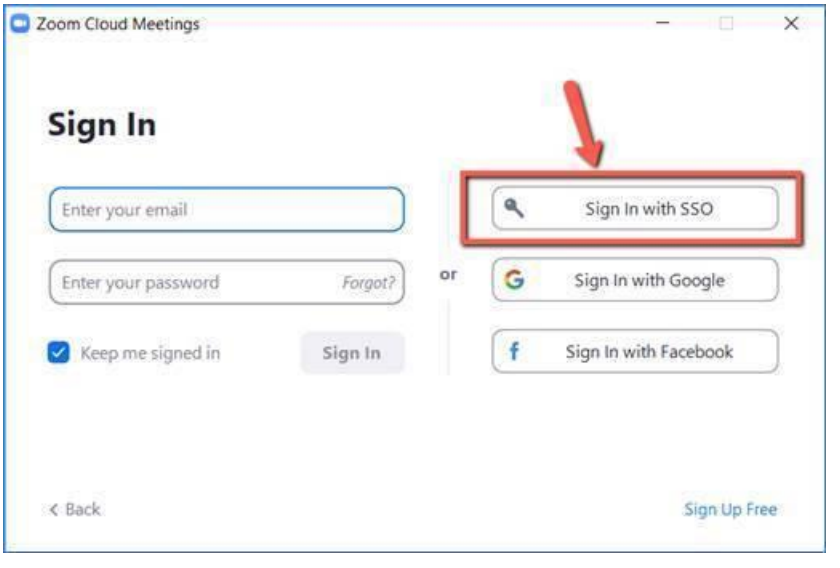

**Click "Sign In"**

**Then click "Sign in with SSO"**

**NOTE: Some screens ask you to sign in with your username, and some ask for your email address. Your username is just the first part of your email address, before the @ sign.**

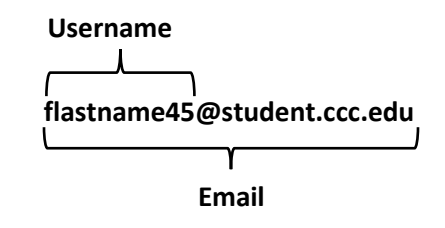

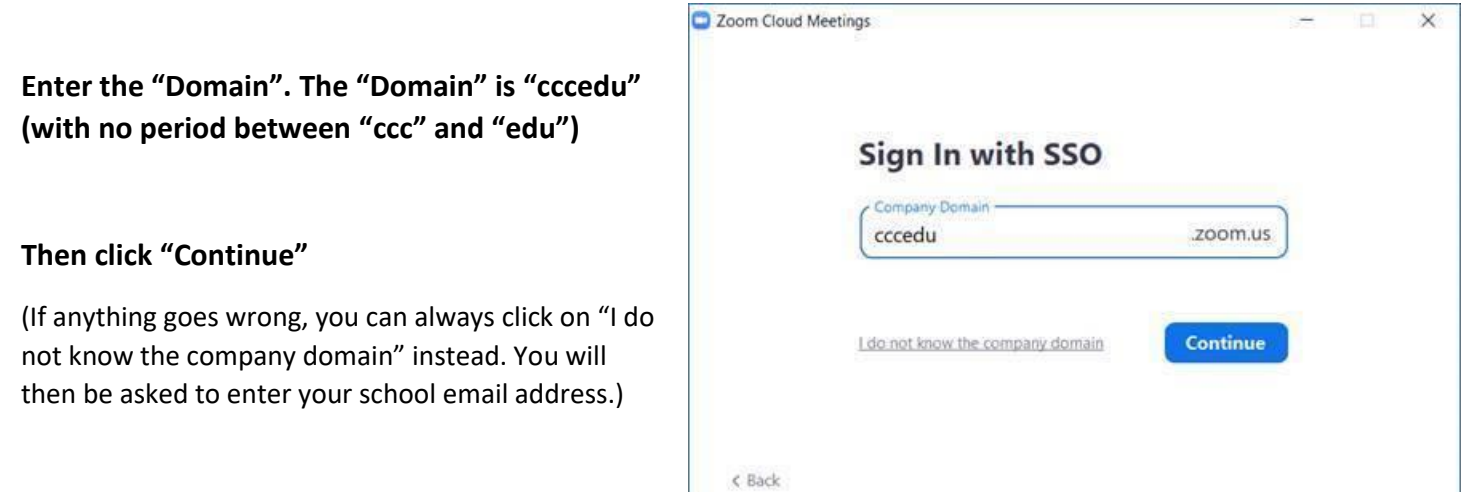

**The Zoom sign-in page will open in a web browser. Sign in with your CCC username and password (the same username and password you use for other City Colleges applications, such as email and Brightspace).**

**After you sign in, your Zoom application will look like the picture below.**

**You can click on your profile picture to see which account you are using:**

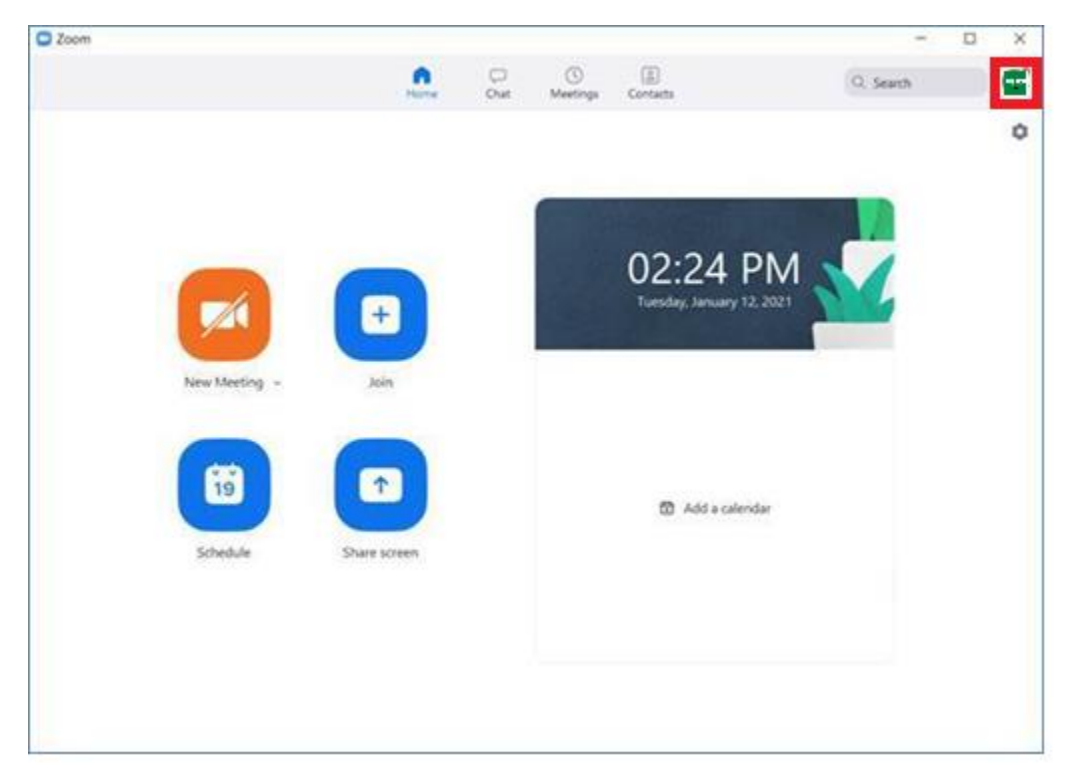

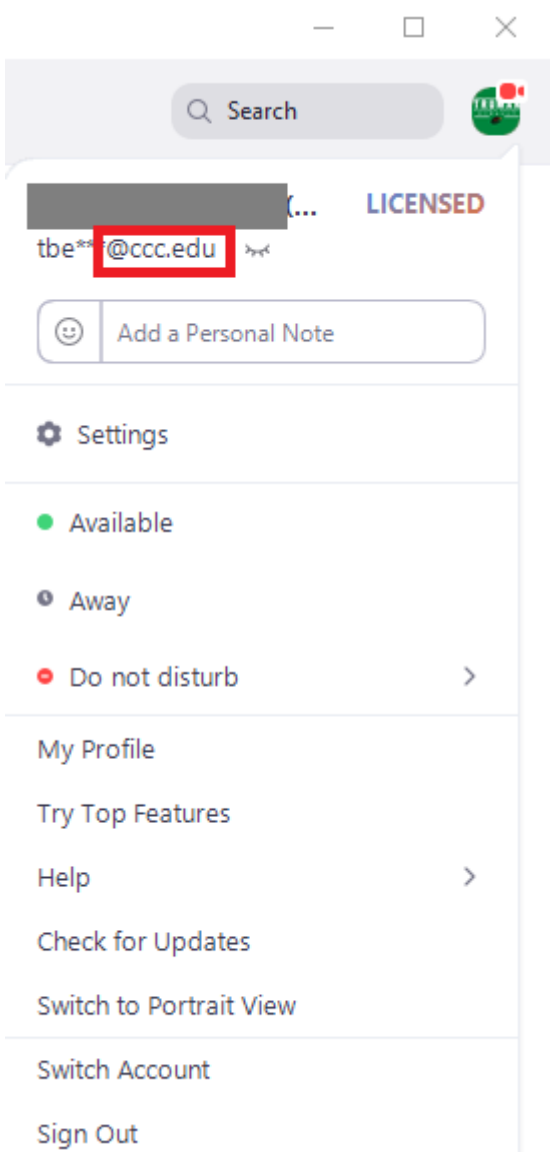

**If your email address ends in "@student.ccc.edu" or "@ccc.edu", you are signed in with your school account.**

## **Sign in through the Website**

**If you have followed the steps above but are still having trouble signing in, try again through the website,<https://cccedu.zoom.us/>**

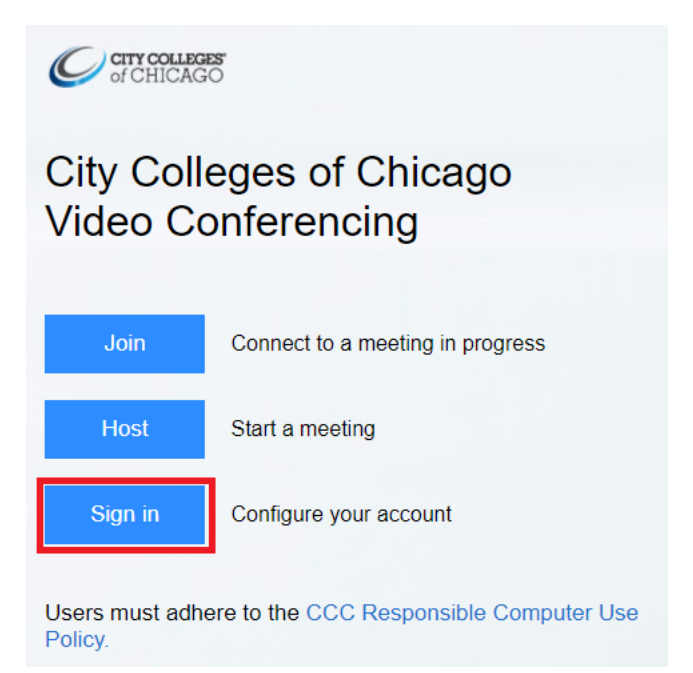

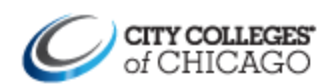

Sign in with your City Colleges of Chicago username and password

Username

Password

**You will then sign in with your username and password.** 

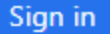

### **Sign in with Mobile App on iPhone**

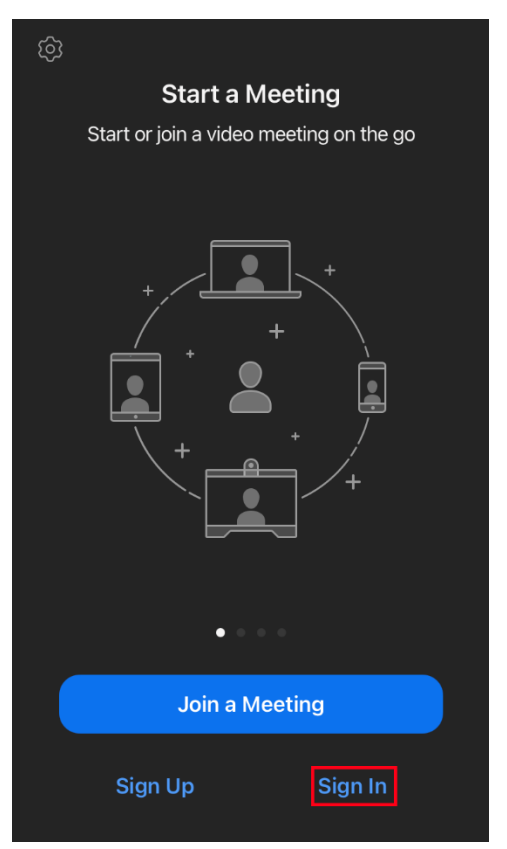

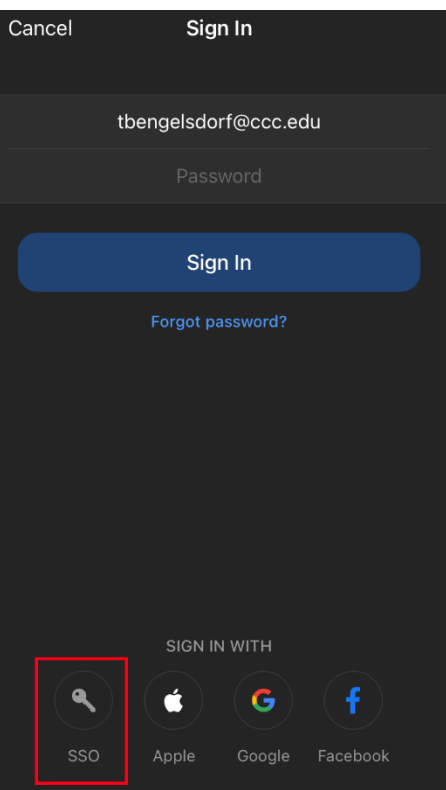

**Open the Zoom app.**

**If you see a screen that looks like this, it means you are not signed in.**

**(If you are already signed in with a different account, please look at the next section about how to sign out)**

**Press "Sign In".**

**At the bottom of the screen, press "SSO".**

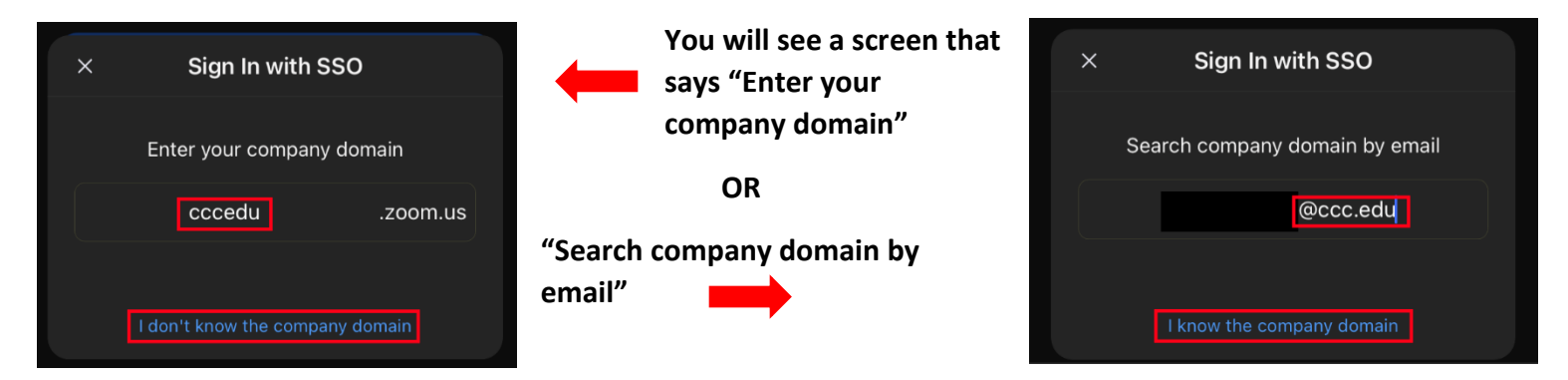

**If it asks for your email, type in your school email address that ends in @ccc.edu or @student.ccc.edu**

**If it asks for the domain, you can type in "cccedu" OR click on "I don't know the company domain" and then use your email.**

**This sounds more confusing than it is! You can do it!**

**A website will open with the sign in page.**

**This is just your username, so do not**

**Then press "Sign in"**

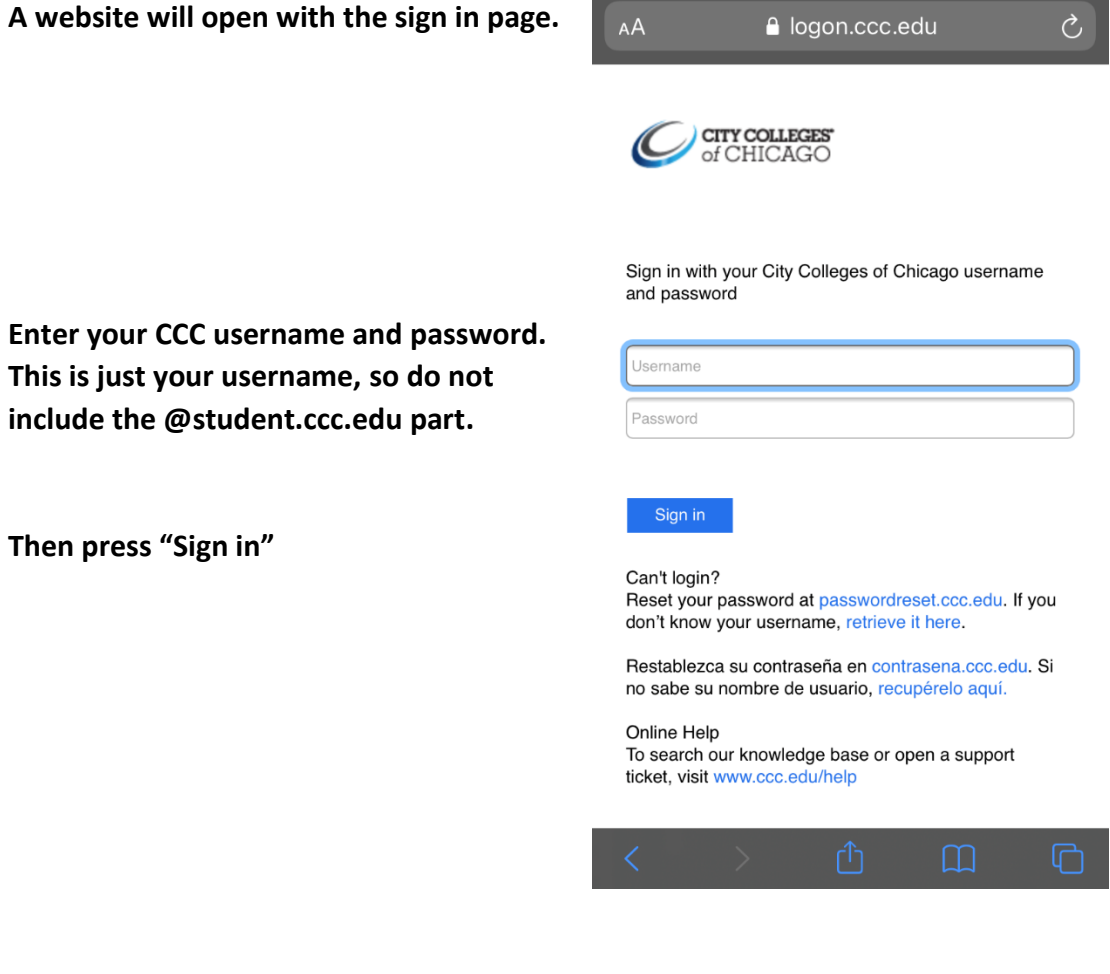

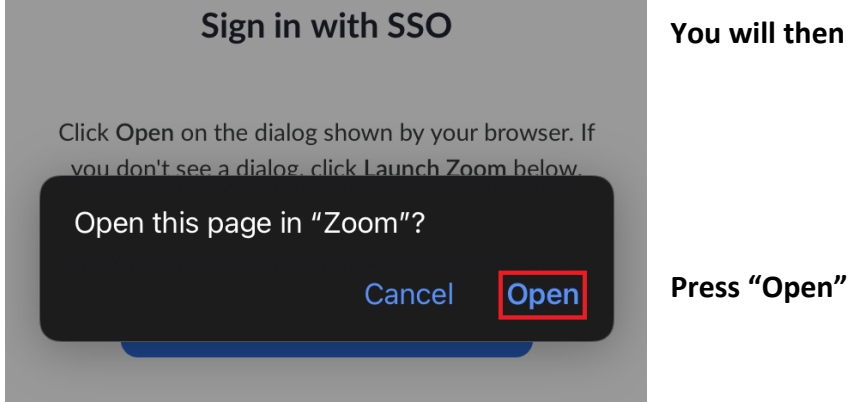

then be asked if you want to go back to Zoom.

**You should then be able to join Zoom meetings as normal.**

#### **How to Sign Out of a Personal Account so You Can Sign In with Your CCC Account**

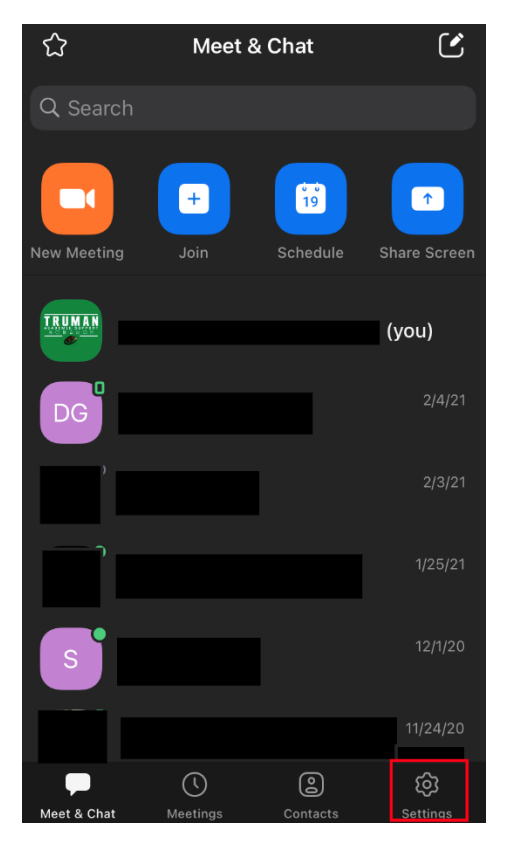

**If you open the Zoom app and see a screen like this one, it means you are already signed in.** 

**Press "Settings" to see which account you are using, and sign out if needed.**

**Check which account you are using. If you see an email address that ends in @student.ccc.edu or @ccc.edu, you are using the right account!**

**If the email address ends in anything else, you need to sign out, and then follow the instructions above for how to sign in with your CCC account.**

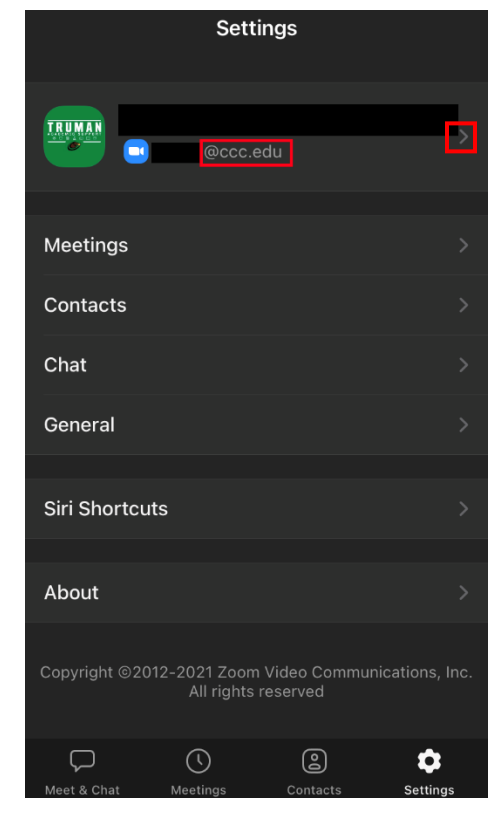

**Click the arrow next to your email address to see your profile.**

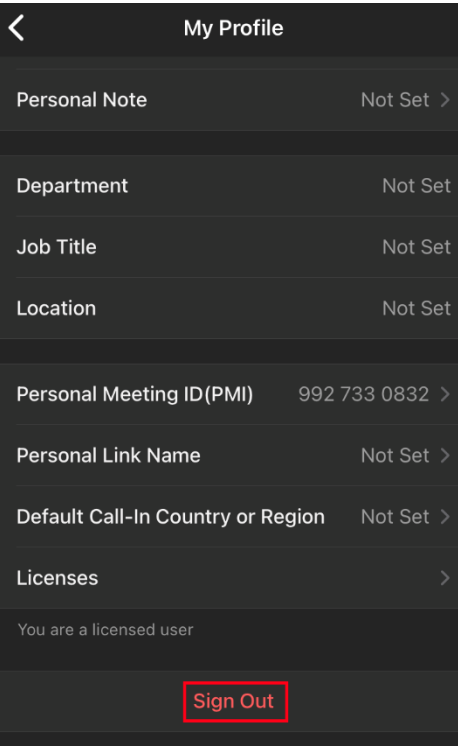

**Scroll down until you see "Sign Out" at the bottom.**

**Press "Sign Out" and then follow the steps above for signing in with your CCC account.**